Airport Directory panel has been modified and moved from the section OPS - now it appears on the **menu-belt** as a separate feature.

In the **current version** you can get airports data in the section OPS > Airport Directory. Type airport's code, city or name in the filter and click on the **pen-icon** on the left-hand side of the screen.

 $\pmb{\times}$ 

Alternativelly, you can click on the **Airport Directory** icon to get a pop-up window where you can search for a particular airport or airports per a country.

 $\pmb{\times}$ 

In the field **Search for airport** you can type ICAO/IATA code or city of the destination. In the field **Filter by country** it is possible to open a drop-down box with the alphabetical list of countries or to enter a country to get all airports of such country.

 $\pmb{\times}$ 

If you type **airport ICAO or IATA code** in the field '**Search for airport**' you will see airport details (see below).

 $\pmb{\times}$ 

## **Airport Directory sections**

Majority of the information displayed is imported from **Acukwik**. Some fields can not be edited, although Leon Suuport Team can make changes if required (contact [support@leonsoftware.com\)](mailto:support@leonsoftware.com). The editable fields are those framed - you can change or add information there.

- **Details** general airport information. **Taxi in/Taxi out** times which can be edited and defined for particular airports - **will be included in suggested STA time calculated from GCD (Great Circle Distance)** when planning new flights (either in 'New Flight' or 'Planned Flight' section). Please note, that aircraft performance data (Speed in 1st h of flight, TAS) must be entered in OPS > Fleet > Fleet Edit screen, so that GCD times are enabled (read more [here](https://wiki.leonsoftware.com/manual/fleet-management)).
- **Handling/FBO** the list of available **handling agents/FBOs** at a particular airport. You can mark your "**favourite**" handling agent (click on the star which will get yellow) - it will be selected **automatically** every time you add a flight to/from that particular airport.

 $\pmb{\times}$ 

- **Hotels** the list of available hotels.
- **Restrictions/Information/Suppliers** specific information regarding particular airports.
- **Category** airport categories which can be defined per specific aircraft manually.

 $\pmb{\times}$ 

**Notes** - in the field **Note** you can insert information which will appear on the **Trip Sheet** document, section 'Airport Notes'. Information added in the field **Pilot notes** also will appear on the Trip Sheet, in the section 'Pilot Notes'.

**Brief** - here you can upload a pdf file with a brief information that is needed to be acknowledged by a pilot before flying to a particular airport.

> **If you wish to add to the system either a handling agent/FBO or a hotel which is not available in Leon database, please email [support@leonsoftware.com](mailto:support@leonsoftware.com) with details our IT dept will complete missing data.**

You are able to **edit and change** details in the framed fields like i.e. 'Website', 'Tower Phone', etc…

If manually added information should remain **private**, you should click on the **paddlock-icon** that shows up between a field with the information and the name of the field.

 $\pmb{\times}$ 

 $\pmb{\times}$ 

If you **hover the mouse over** it you will see a message **Click to make this field private** which means that only you can see added information, nobody else. You can always undo that action by clicking again on the paddlock-icon.

## **Approved handling/FBO agents**

It is possible now to set the **approval** date of the **handling agents** or **FBOs** in Leon. Leon will send an **email notification** at 00:00 every day to the inserted email address, if the expiry date has passed. You can add an email address (or more than one divided by a comma) in the section Admin > Operator Settings at the bottom of the page.

 $\pmb{\times}$ 

In the section Airport Directory > Handling/FBO, in the top-right corner of the pop-up window you can find the information: **Not approved (click here to approve)**.

 $\pmb{\times}$ 

If you click on the active icon a calendar shows up - by selecting a day of the month you set an approval date. Once the date is selected the information **Approved until (date)** appears.

 $\pmb{\times}$ 

The information that a particular handling agent has been approved also appears next to the agent's name, in the **Legs Info** section.

 $\pmb{\times}$ 

From: <https://wiki.leonsoftware.com/> - **Leonsoftware Wiki**

Permanent link: **<https://wiki.leonsoftware.com/updates/airport-directory-feature-has-been-modified-and-moved-from-ops-section?rev=1409047896>**

Last update: **2016/08/30 13:06**

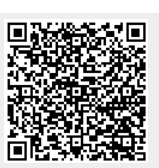